## 校外實習申請系統:操作說明

#### 一、學生端

1.登入:E化校園 → 校務行政系統 → 帳密登入。

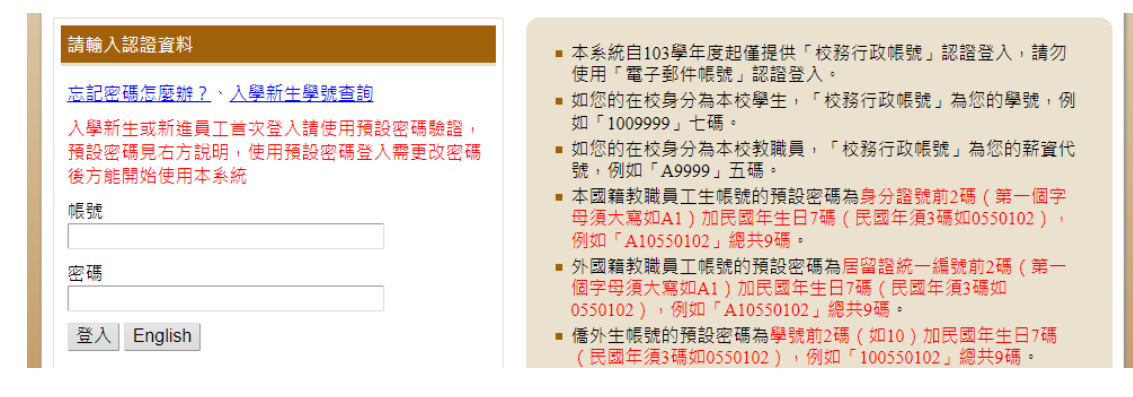

2.系統選單:下拉至「各類申請作業」,選擇「校外實習申請」。

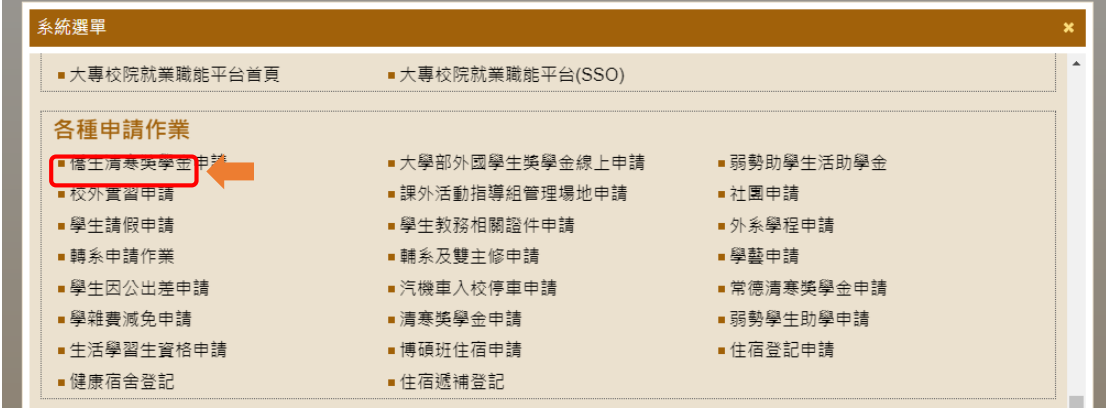

進入後點選「新增」

◎ 校務行政系統 - 標準模式

 $\theta$  web085012.adm.ncvu

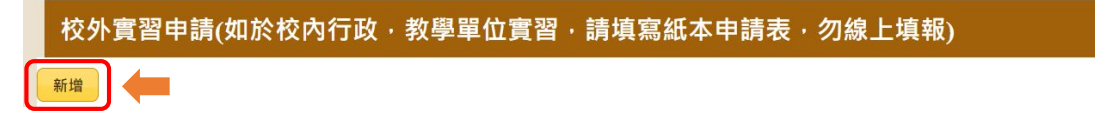

3.填寫表單:開始填寫各項資料,每一格皆為必填項目,請注意資料正確性。 **←** 校外費習申請 - Go

 $-0.6800244A0602600700025100004$ 

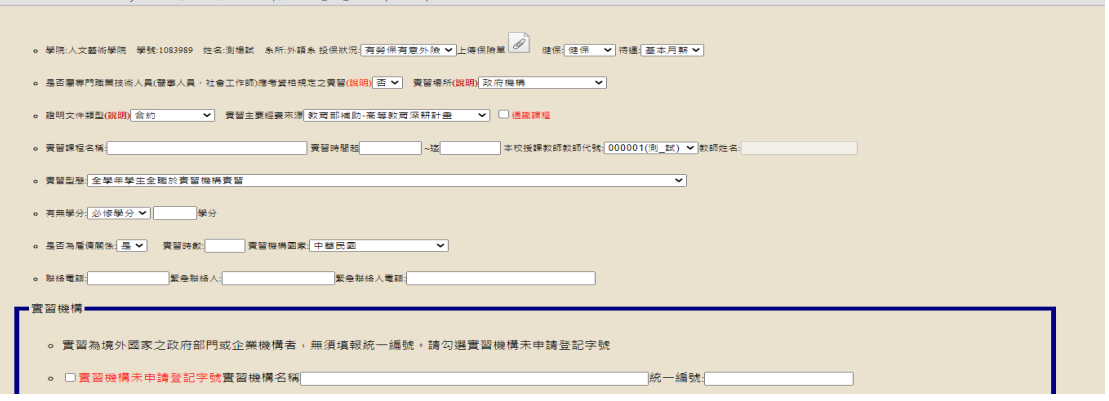

各下拉式選單

(1)投保狀況:

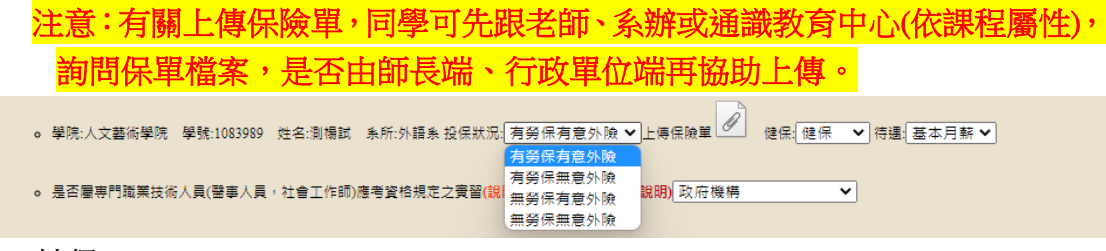

(2)健保:

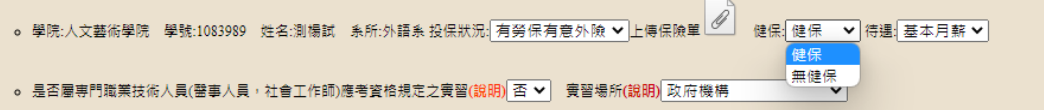

(3)待遇:

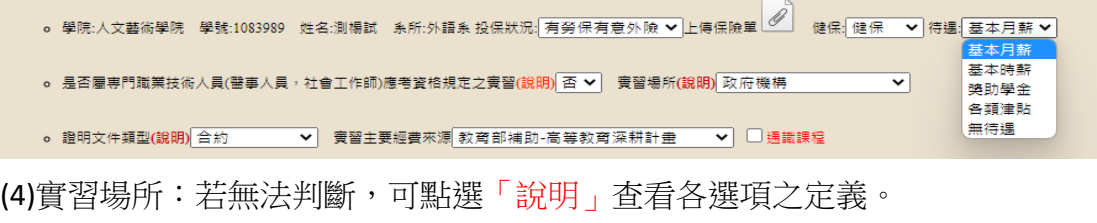

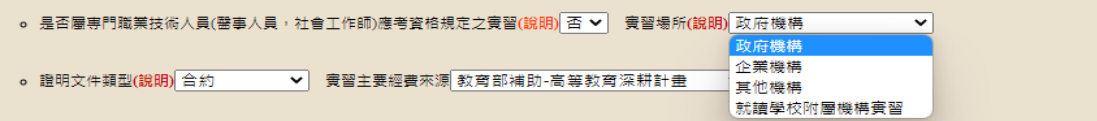

(5)證明文件類型:若無法判斷,可點選「說明」查看各選項之定義。

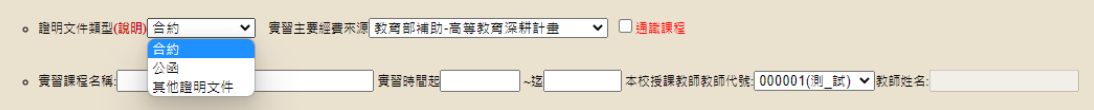

(6)實習經費來源:

\*若為通識課程(例:校外專業實習),請記得勾選。

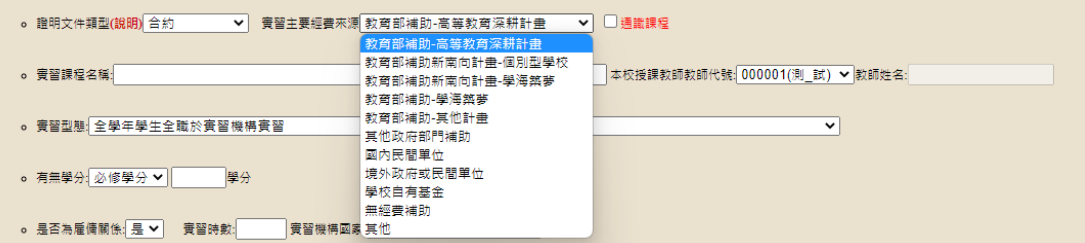

(7)授課教師代號:

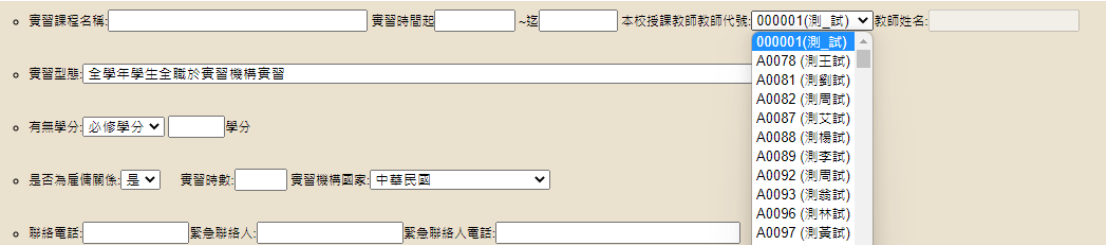

(8)實習類型:

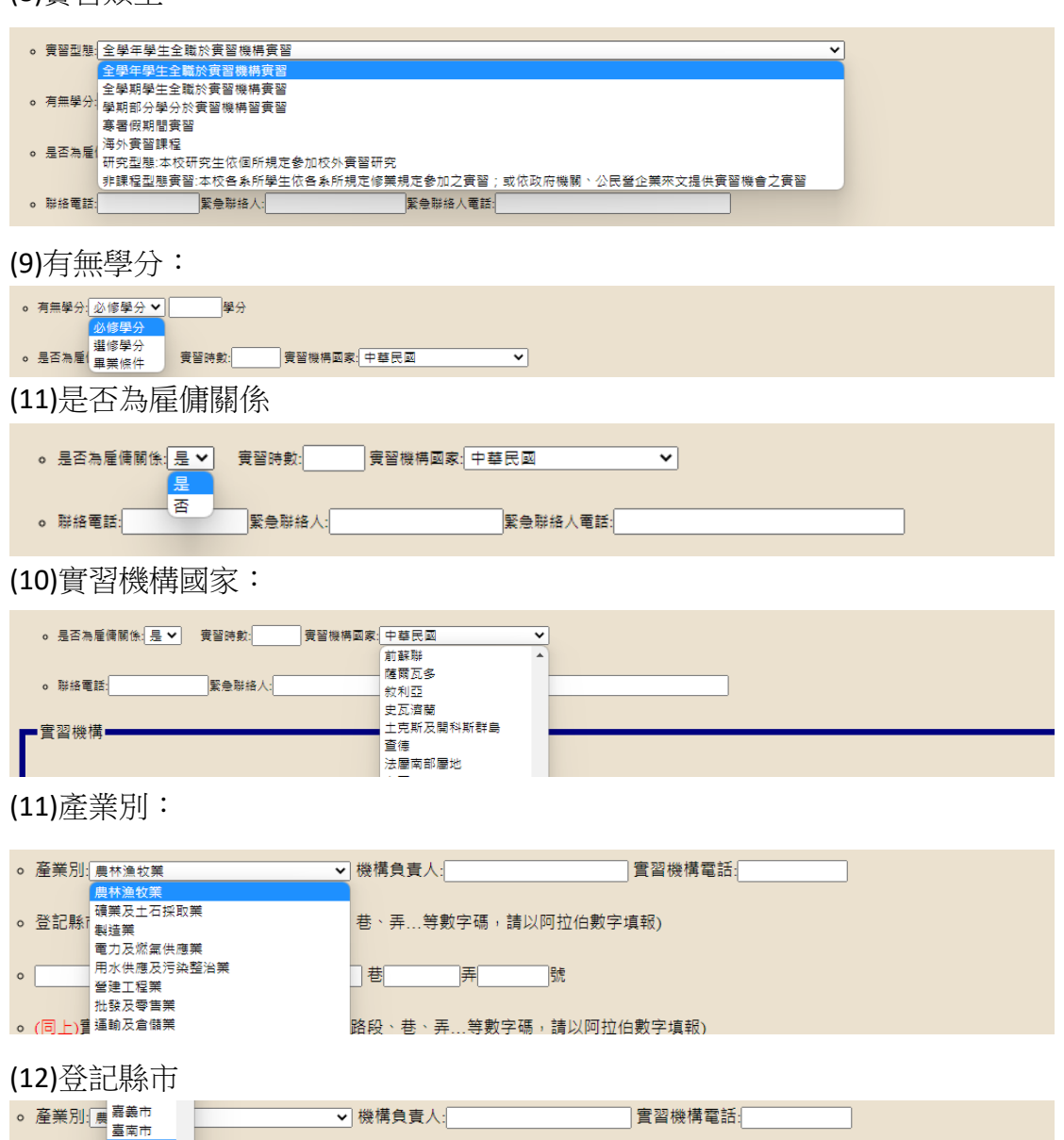

4.確認表單所有資料都已填寫完畢後,即可按「存檔」送出,申請表單便會往下 送到教師端。

。 登記縣市: 台北市 → 登記地址:(街道路段、巷、弄...等數字碼,請以阿拉伯數字填報)

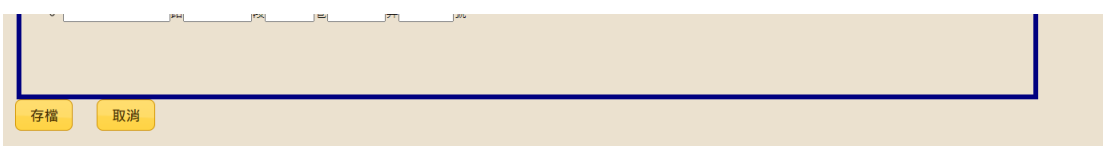

5.送出後,可察看表單目前簽核進度,並可點選「簽核意見」查看教師、系所等 是否有任何意見,特別是被退件的,請一定要依意見進行修正、補充後,重新 送出。

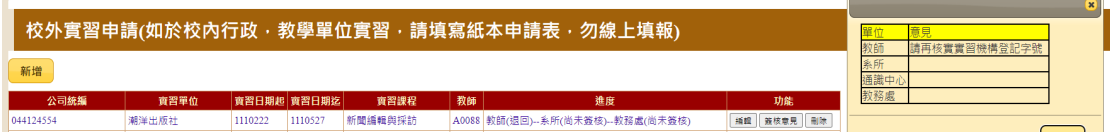

# 注意:在教師簽核前都還可以進行「編輯」重送或「刪除」,但簽核後便只能查 看「簽核意見」。

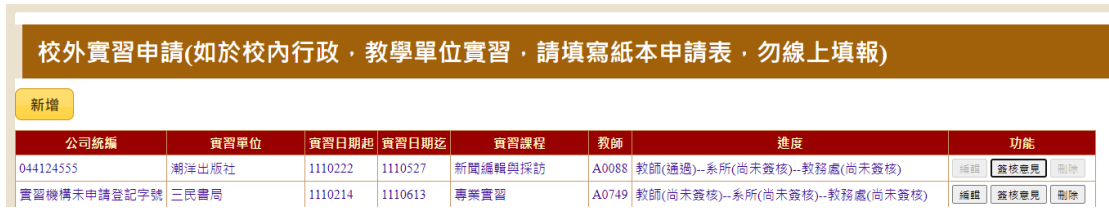

#### 二、教師端

送出 [關閉]

**1.**登入:E化校園 → 校務行政系統 → 帳密登入。

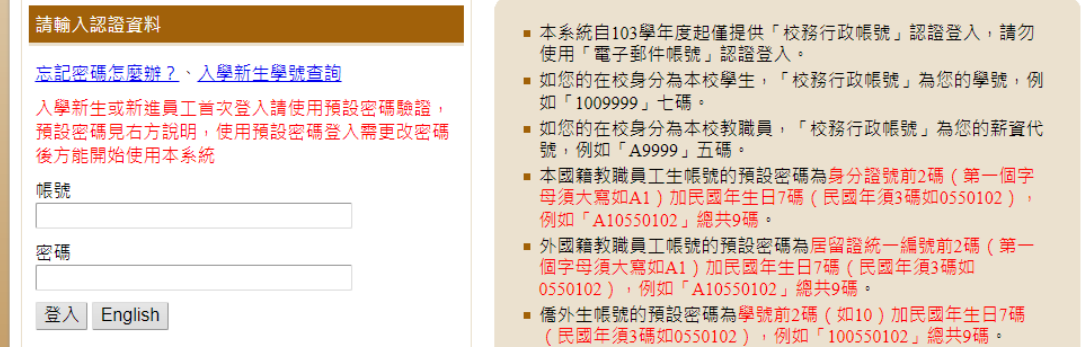

**2.**系統選單:下拉至「學生成績處理」,選擇「校外實習審查(教師)」。

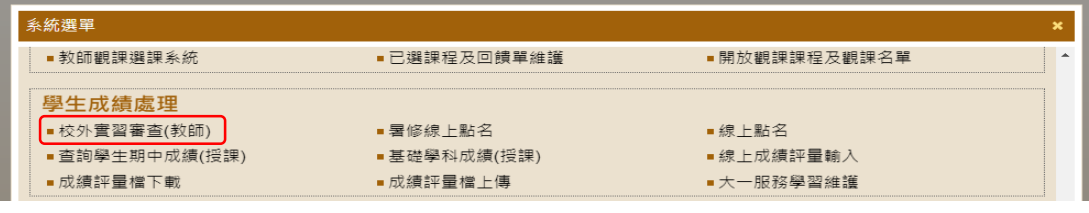

3.實習簽核:此處顯示待簽核的申請表單,請老師先點開明細檢視學生填寫內 容,確認是否完整、正確。

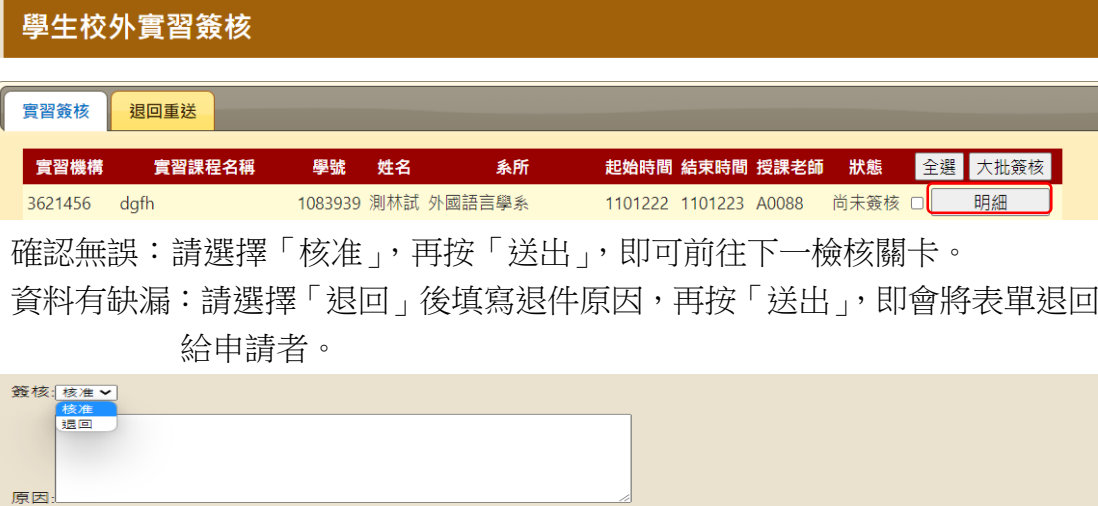

4.退回重送:此處為申請者修正後重新送出的表單,請老師點選「明細」確認 無誤後,即可簽核送出。

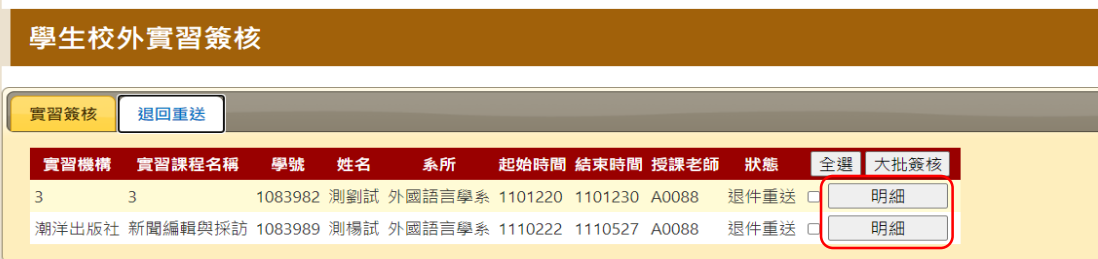

#### 三、系所端

**1.**登入:E化校園 → 校務行政系統 → 帳密登入(選擇行政人員)。

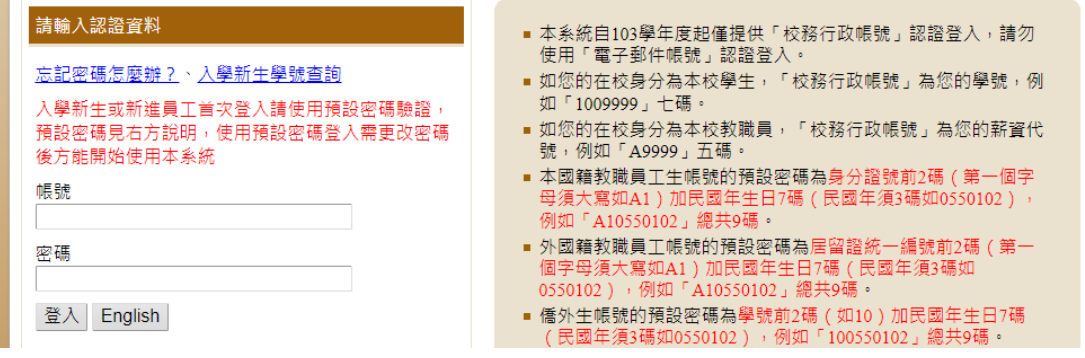

2.系統選單:下拉至「實習見習登錄系統」,選擇「校外實習申請(系所)」。

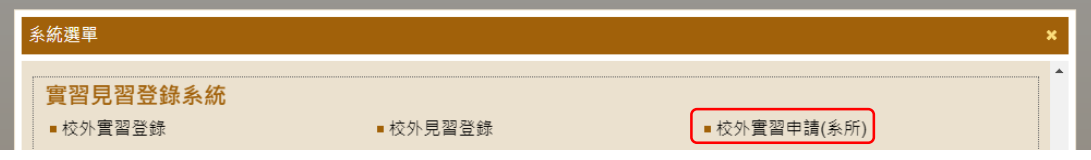

**3.**實習簽核:此處顯示待簽核的申請表單,請先點開明細檢視學生填寫內容,確 認是否完整、正確。

學生校外實習簽核(系所) 實習簽核 退回重送 **實習機構 實習課程名稱 學號 姓名 系所 起始時間 結束時間 授課老師 狀態 全選 大批簽核** 民宿 校外實習 1062042 測陳試 農藝學系 1110111 1110119 A0088 尚未簽核 □ 明細 確認無誤:請選擇「核准」,再按「送出」,即可前往下一檢核關卡。 PS:若有需備註給下一關審核單位知道的訊息,也可寫在「原因」欄,例如: 保險單需要之後再補上。 資料有缺漏:請選擇「退回」後填寫退件原因,再按「送出」,即會將表單退回

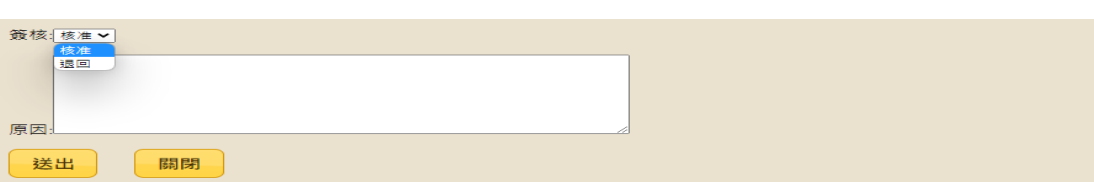

給申請者。

**4.**退回重送:此處為申請者修正後重新送出的表單,請點選「明細」確認無誤後, 即可簽核送出。

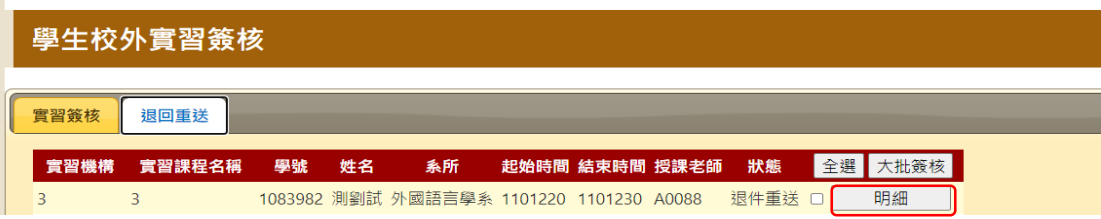

### 三、通識教育中心端

**1.**登入:E化校園 → 校務行政系統 → 帳密登入(選擇行政人員)。

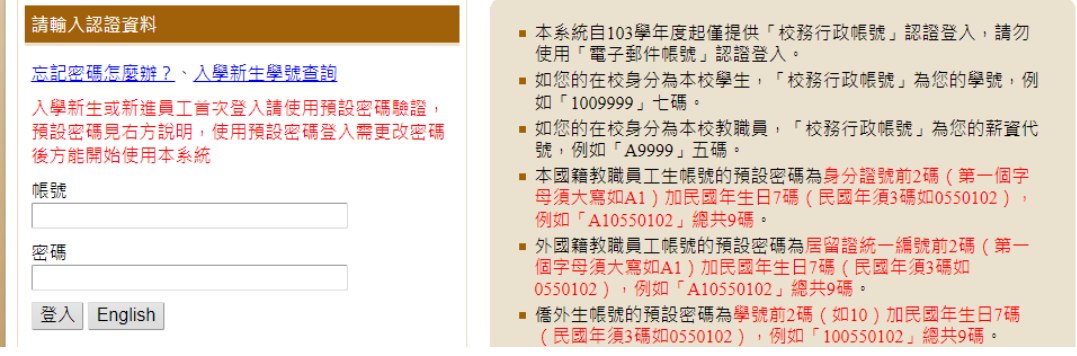

**2.**系統選單:下拉至「實習見習登錄系統」,選擇「校外實習申請(通識) 」。

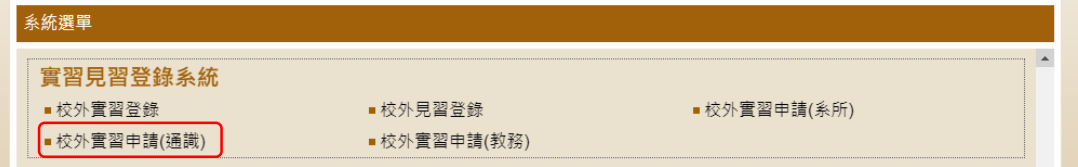

**3.**實習簽核:此處顯示待簽核的申請表單,請先點開明細檢視學生填寫內容,確 認是否完整、正確。

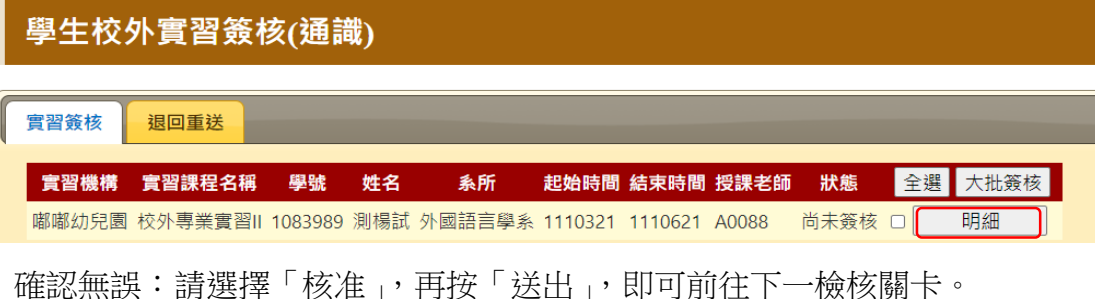

PS:若有需備註給下一關審核單位知道的訊息,也可寫在「原因」欄。 資料有缺漏:請選擇「退回」後填寫退件原因,再按「送出」,即會將表單退回 給申請者。

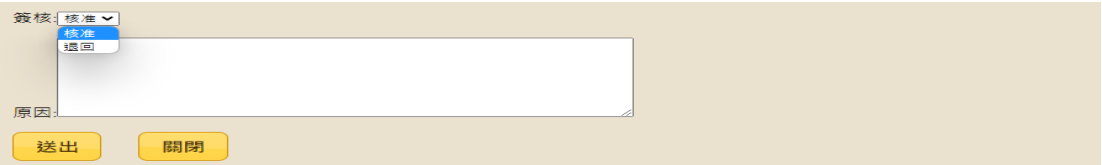

**4.**退回重送:此處為申請者修正後重新送出的表單,請點選「明細」確認無誤後, 即可簽核送出。

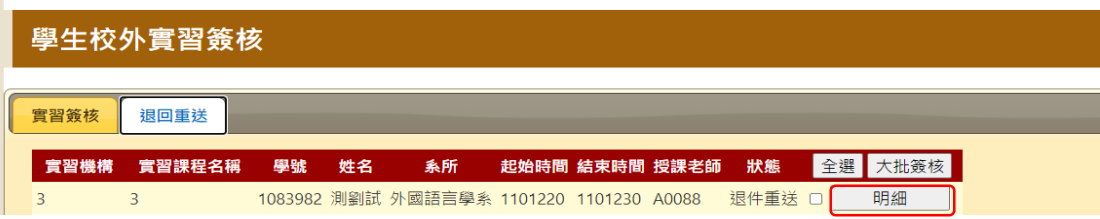